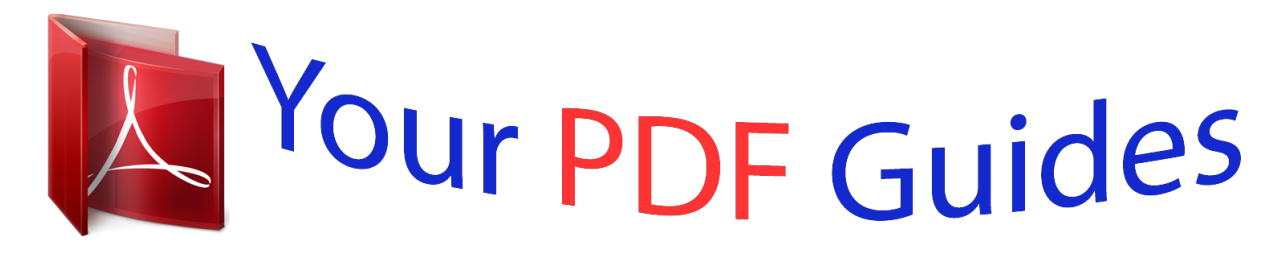

You can read the recommendations in the user guide, the technical guide or the installation guide for D-LINK DGS-1100-24. You'll find the answers to all your questions on the D-LINK DGS-1100-24 in the user manual (information, specifications, safety advice, size, accessories, etc.). Detailed instructions for use are in the User's Guide.

## **User manual D-LINK DGS-1100-24 User guide D-LINK DGS-1100-24 Operating instructions D-LINK DGS-1100-24 Instructions for use D-LINK DGS-1100-24 Instruction manual D-LINK DGS-1100-24**

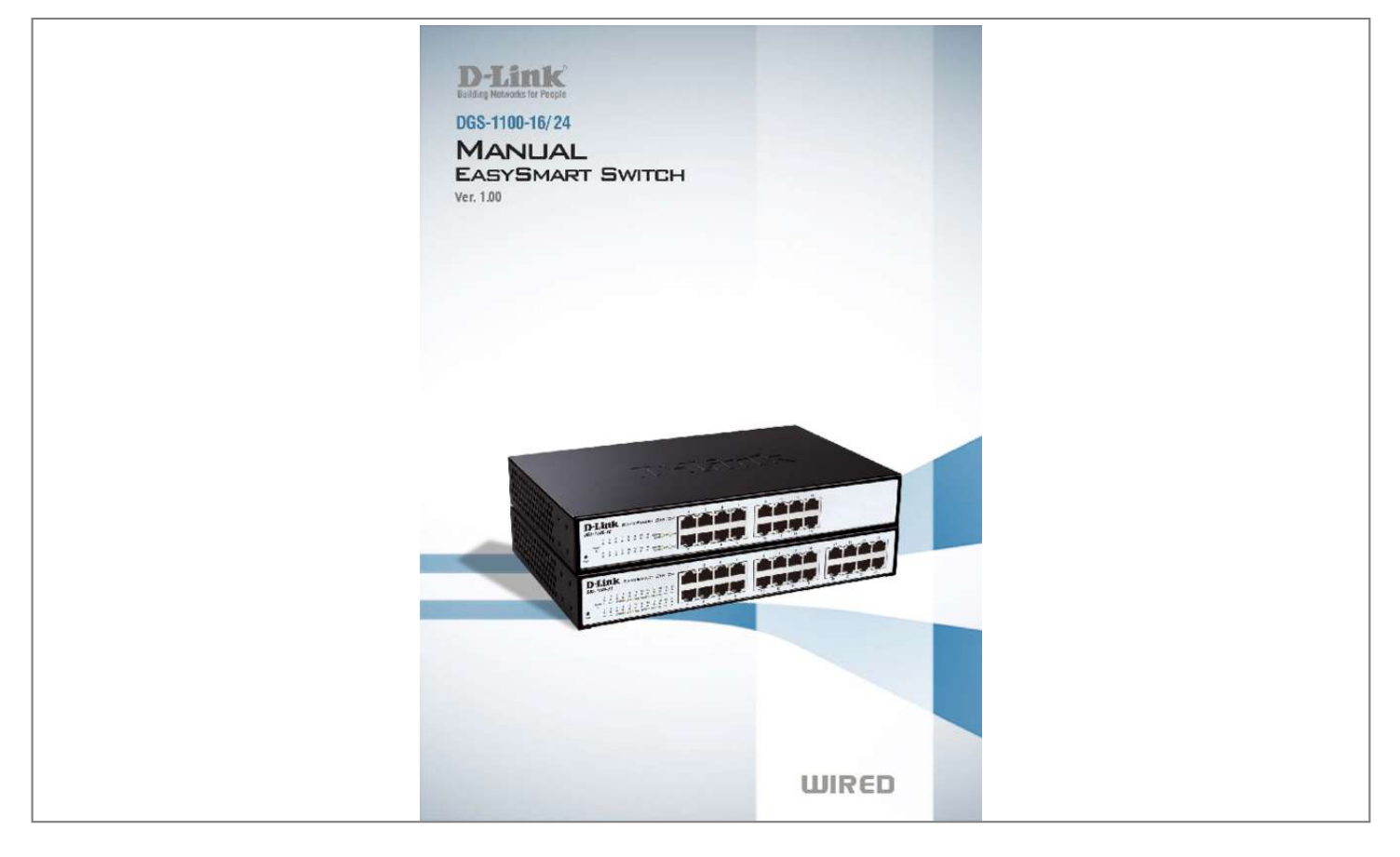

## *Manual abstract:*

*@@Terms/Usage In this guide, the term â* [15] Switchâ [15] (first letter capitalized) refers to the Easy Smart Switch, and â [15] switchâ [15] (first letter lower case) *refers to other Ethernet switches. Some technologies refer to terms âDDswitchâDD, âDDbridgeâDD and âDDswitching hubsâDD interchangeably, and both are commonly accepted for Ethernet switches. A NOTE indicates important information that helps a better use of the device. a CAUTION indicates potential property damage or personal injury. Copyright and Trademarks Information in this document is subjected to change without notice. @@@@@@@@1 D-Link EasySmart Switch User Manual 1 Product Introduction Thank you and congratulations on your purchase of D-Link EasySmart Switch Products. D-Link's next generation EasySmart Ethernet switch series blends plug-and-play simplicity with exceptional value and reliability for small and medium-sized business (SMB) networking. All models are housed in a new style rack-mount metal case with easy-to-view front panel diagnostic LEDs. DGS-1100-16 16-Port 10/100/1000Mpbs EasySmart Switch Front Panel Figure 1 â DGS-1100-16 Front Panel Power LED: The Power LED lights up when the Switch is connected to a power source. link/Act/Speed LED (Ports 1-16): Flashing: Indicates a network link through the corresponding port. Blinking: Indicates that the Switch is either sending or receiving data to the port. Green: Indicates that the port is running at 1000M. Amber: Indicates that the port is running at 10/100M. light off: No link. Reset: By pressing the Reset button for 5 seconds the Switch will change back to the default configuration and all changes will be lost. Rear Panel Figure 2 â DGS-1100-16 Rear Panel Power: The power port is where to connect the AC power cord. DGS-1100-24 24-Port 10/100/1000Mpbs EasySmart Switch Front Panel 2 D-Link EasySmart Switch User Manual Figure 3 â DGS-1100-24 Front Panel Power LED: The Power LED lights up when the Switch is connected to a power source. link/Act/Speed LED (Ports 1-24): Flashing: Indicates a network link through the corresponding port. Blinking: Indicates that the Switch is either sending or receiving data to the port. Green: Indicates that the port is running at 1000M. Amber: Indicates that the port is running at 10/100M. light off: No link. Reset: Press the reset button for 5 seconds to reset the Switch back to the default settings. all previous changes will be lost. Rear Panel Figure 4 â DGS-1100-24 Rear Panel Power: Connect the supplied AC power cable to this port. 3 D-Link EasySmart Switch User Manual 2 Hardware Installation This chapter provides unpacking and installation information for the D-Link EasySmart Switch. Step 1: Unpacking Open the shipping carton and carefully unpack its contents. Please consult the packing list located in the User Manual to make sure all items are present and undamaged. If any item is missing or damaged, please contact your local D-Link reseller for replacement. One D-Link EasySmart Switch One AC power cord Four rubber feet Screws and two mounting brackets One accessory kit for a ground screw One Multi-lingual Getting Started Guide One CD with User Manual and SmartConsole Utility program If any item is found missing or damaged, please contact the local reseller for replacement. Step 2: Switch Installation For safe switch installation and operation, it is recommended that you: Visually inspect the power cord to see that it is secured fully to the AC power connector. Make sure that there is proper heat dissipation and adequate ventilation around the switch. Do not place heavy objects on the switch. Desktop or Shelf Installation When installing the switch on a desktop or shelf, the rubber feet included with the device must be attached on the bottom at each corner of the deviceâ DDs base. Allow enough ventilation space between the device and the objects around it. Figure 5 â DD Attach the adhesive rubber pads to the bottom Rack Installation The switch can be mounted in an EIA standard size 11-inch rack, which can be placed in a wiring closet with other equipment. To install, attach the mounting brackets to the switchâ*  $\Box \Box s$  *side panels (one on each side) and secure them with the screws provided* (please note that these brackets are not designed for palm size switches). 4 D-Link EasySmart Switch User Manual Figure 6 â DD Attach the mounting brackets to the Switch Then, use the screws provided with the equipment rack to mount the switch in the rack. Figure 7 â DD Mount the Switch in the rack or *chassis Please be aware of following safety Instructions when installing: A) Elevated Operating Ambient - If installed in a closed or multi-unit rack assembly, the operating ambient temperature of the rack environment may be greater than room ambient. Therefore, consideration should be given to installing the equipment in an environment compatible with the maximum ambient temperature (Tma) specified by the manufacturer. B) Reduced Air Flow - Installation of the equipment in a rack should be such that the amount of air flow required for safe operation of the equipment is not compromised. C) Mechanical Loading - Mounting of the equipment in the rack should be such that a hazardous condition is not achieved due to uneven mechanical loading. D) Circuit Overloading - Consideration should be given to the connection of the equipment to the supply circuit and the effect that overloading of the circuits might have on overcurrent protection and supply wiring. Appropriate consideration of equipment nameplate ratings should be used when addressing this concern. e) Reliable Earthing - Reliable earthing of rack-mounted equipment should be maintained. Particular attention should be given to supply connections other than direct connections to the branch circuit (e. g. Use of power strips). " 5 D-Link* EasySmart Switch User Manual Step 3 â DD Plugging in the AC Power Cord Users may now connect the AC power cord into the rear of the switch and to an

electrical outlet (preferably one that is grounded and surge protected). Figure 8 â $\Box$ DPlugging the switch into an outlet Power Failure As a precaution, the *switch should be unplugged in case of power failure.*

*When power is resumed, plug the switch back in. Grounding the Switch This section describes how to connect the EasySmart Switch to ground. You must complete this procedure before powering your switch. Required Tools and Equipment ï¬ Ground screws (included in the accessory kit): One M4 x 6 mm (metric) pan-head screw ï* $\Box$ ¬ *Ground cable (not included in the accessory kit): The grounding cable should be sized according to local and national installation requirements. Depending on the power supply and system, a 12 to 6 AWG copper conductor is required for U. The length of the cable depends on the proximity of the switch to proper grounding facilities.*

 *Ϭ A screwdriver (not included in the accessory kit) The following steps let you connect the switch to a protective ground: Step 1: Verify if the system power is off. Step 2: Use the ground cable to place the #8 terminal lug ring on top of the ground-screw opening, as seen in the figure below. Step 3: Insert the ground screw into the ground-screw opening. Step 4: Using a screwdriver, tighten the ground screw to secure the ground cable to the switch.*

*Step 5: Attach the terminal lug ring at the other end of the grounding cable to an appropriate grounding stud or bolt on rack where the switch is installed. Step 6: Verify if the connections at the ground connector on the switch and the rack are securely attached. Figure 9 âGround cable, screw and #8 terminal lug ring 6 D-Link EasySmart Switch User Manual 3 Getting Started This chapter introduces the management interface of D-Link EasySmart Switch. Management Options The D-Link EasySmart Switch can be managed through any port on the device by using the Web-based Management or through any PC using the SmartConsole Utility. Each switch must be assigned its own IP Address, which is used for communication with Web-Based Management. The PCâs IP address should be in the same range as the switch. Each switch can allow only one user to access the Web-Based Management at a time. The PC should have an IP address in the same range as the switch. Each switch can allow one user to access to the Web-Based Management at a time. However, if you want to manage multiple D-Link EasySmart Switches, the SmartConsole Utility is a more convenient choice.*

*By using the SmartConsole Utility, you do not need to change the IP address of your PC and it is easier to initialize multiple EasySmart Switches. Please refer to the following installation instructions for the Web-based Management and the SmartConsole Utility. Using Web-based Management After a successful physical installation, you can configure the Switch, monitor the network status, and display statistics using a web browser. 0 or later version Connecting to the Switch You will need the following equipment to begin the web configuration of your device: 1. a PC with a RJ-45 Ethernet connection 2.*

*A standard Ethernet cable Connect the Ethernet cable to any of the ports on the front panel of the switch and to the Ethernet port on the PC. 7 D-Link EasySmart Switch User Manual Figure 10 âΠΠConnected Ethernet cable Login Web-based Management In order to login and configure the switch via an Ethernet connection, the PC must have an IP address in the same subnet as the switch. For example, if the switch has an IP address of 10. 90, the PC should have an IP address of 10. Z (where x/y is a number between 0 ~ 254 and z is a number between 1 ~ 254), and a subnet mask of 255.*

*There are two ways to launch the Web-based Management, you may either click the Web Access button at the top of the SmartConsole Utility or open the web browser and enter 10. Figure 11 â* Electer the IP address 10. 90 in the web browser NOTE: The switch's factory default IP address is 10. The web *configuration can also be accessed through the SmartConsole Utility. Open the SmartConsole Utility and double-click the switch as it appears in the Monitor List. This will automatically load the web configuration in your web browser. When the following logon dialog box appears, enter the password then click OK. the default password is admin. Figure 12 â Logon Dialog Box SmartConsole Utility The SmartConsole Utility included in the installation CD is a program for discovering D-Link Smart Switches and EasySmart Switches within the same L2 network segment connected to your PC. This tool is only for computers running Windows 2000, Windows XP, Windows Vista x64/32 or Windows 7 x64/32 operating systems.*

*There are two options for the installation of the SmartConsole Utility; one is through the autorun program on the installation CD and the other is manual installation. 8 D-Link EasySmart Switch User Manual NOTE: Please be sure to uninstall any existing SmartConsole Utility from your PC before installing the latest SmartConsole Utility. Option 1: Follow these steps to install the SmartConsole Utility via the autorun program on the installation CD. 1. Insert the Utility CD into your CD-Rom/DVD-Rom Drive. Click on the âDDInstall SmartConsole Utilityâ DD button and an installation wizard will guide you through the process. 4. After successfully installing the SmartConsole Utility, you can open the utility by clicking Start > Programs > D-Link SmartConsole Utility. 5. Connect the Smart Switch to the same L2 network segment of your PC and use the Snfiguration, insert the correct device password in the Confirm Password* box and then click OK 12 D-Link EasySmart Switch User Manual Figure 19 â DD SmartConsole Device Settings NOTE: The EasySmart Switch automatically *sends out discovery packets to maintain the connection between the devices and SmartConsole Utility.*

*Therefore, ensure to configure the Group Interval setting. device Password Manager Select a switch from the Device List. Click on this icon to launch the Device Password Manager window. Here you can enter a new password and confirm it. Figure 20 â SmartConsole Devicereen.*

*The main configuration screen will show the current status of your Switch by clicking the model name on top of the function tree. @@Under the username is the Logout button. Click this to end this session. @@@@@@@@@@@@ click Reboot to restart the switch. @@@@@@Click Browse to browse your inventories for a saved firmware file.*

*Click Upgrade after selecting the firmware file you want to restore. @@The Switch may crash if the Firmware Upgrade is incomplete. @@@@Click Backup to save the current settings to your disk. @@@@@@Click on the setup item that you want to configure. @@@@@@@@@@@@By default the IP setting is static mode with IP address is 10. @@@@@@@@@@@@Press the Refresh button to view the latest information. @@The default setting for all ports is Auto. @@ link Status: Reporting Down indicates the port is disconnected. @@Ports configured for full-duplex use 802. @@ by default , Trap Setting is disabled.*

*@@Figure 38 â System > Trap Setting 21 D-Link EasySmart Switch User Manual Select the event message(s) to be sent out to the managing station. System Event: The system level messages contain: Device Bootup - System boot-up information Illegal Login - Events of incorrect password logins and records the IP of the source PC Twisted pair Port Link Up/Link Down: Copper port connection information Firmware Upgrade State: Information of firmware upgrade - success or failure System > Password Access Control Setting a password is a critical tool for managers to secure the EasySmart Switch.* After entering the old password and the new password two times, click Apply for the changes to take effect. Figure 39 â  $\Box$  System > Password Access *Control L2 Features > Port Trunking The Trunking function allows the switch to combine two or four ports together to increase bandwidth.*

[You're reading an excerpt. Click here to read official D-LINK](http://yourpdfguides.com/dref/5324786)

[DGS-1100-24 user guide](http://yourpdfguides.com/dref/5324786) <http://yourpdfguides.com/dref/5324786>

 *Select the Trunking Groups, choose the Members to be grouped together, and then click Apply to activate the selected Trunking Groups. Up to eight Trunking Groups may be created, each supporting up to four ports. Disable - Removes all the members in this trunk group. Figure 40- L2 Features > Port Trunking Settings L2 Features > IGMP Snooping With Internet Group Management Protocol (IGMP) snooping, the EasySmart Switch can make intelligent multicast forwarding decisions by examining the contents of each frameâs Layer 2 MAC header. by default , IGMP is disabled. If enabled, the EasySmart switch can recognize IGMP queries and reports sent between network stations or devices and an IGMP host.*

*With IGMP snooping enabled, the EasySmart switch will forward multicast traffic only to the connections that have members attached. 22 D-Link EasySmart Switch User Manual Figure 41 â L2 Feautres > IGMP Snooping setting L2 Features > Port Mirroring Port Mirroring is a method of monitoring network traffic that forwards a copy of each incoming and/or outgoing packet from one port of the Switch to another port where the packet can be studied. This enables network managers to better monitor network performances. Figure 42 âL2 Features > Port Mirroring Selection Sniffer Mode for the Source Ports* are as follows: TX (transmit) mode: Duplicates the data transmitted from the source port and forwards it to the Target Port. click â $\Box$ Dallâ $\Box$ Di to include all *ports into port mirroring.*

*RX (receive) mode: Duplicates the data that received from the source port and forwards it to the Target Port. click â* $\Box$  *Dallâ* $\Box$  *to include all ports into port mirroring. Both (transmit and receive) mode: Duplicate both the data transmitted from and data sent to the source port, and forwards all the data to the* assigned Target Port. click â $\Box$  [allâ  $\Box$  to include all ports into port mirroring. NOTE: The target ports will stop mirroring packets if there are unknown tags *or destination packets sent out by source ports.*

*L2 Features > Loopback Detection The Loopback Detection function is used to detect the loop created by a specific port while Spanning Tree Protocol (STP) is not enabled in the network, especially when the down links are hubs or unmanaged switchs. The Switch will automatically shutdown the port and sends a log to the administrator. The Loopback Detection port will be unlocked when the Loopback Detection Recover Time times out. The Loopback Detection function can be implemented on a range of ports at a time. You may enable or disable this function using the pull-down menu. Recover Time (0 or 60-1000000): Time allowed (in seconds) for recovery when a Loopback is detected. @@@@@@State: Use the drop-down menu to toggle between Enabled and Disabled. @@@@Clear All Counters: To reset the details displayed. @@@@@@@@@@@@D-Link Cameras can be recognized and placed into the VLAN dynamically. For other brands of camera or storages/servers, manual settings are required in â* $\Box\Box$ *Vser-Defined MAC Settingsâ*  $\Box\Box$  *with a maximum entry number of 2: â§Component Type: Surveillance VLAN will automatically detect D-Link Surveillance Devices by default.*

*There are another five surveillance components that could be options to be configured for surveillance VLAN. These five components are Video Management Server (VMS), VMS Client, Video Encoder, Network Storage, and Other IP brandâs Surveillance Devices. Usually, VMS and VMS Clients are necessary components for an IP surveillance service. â§Description: Put description for a component. §MAC address: Input MAC address of component 25 D-Link EasySmart Switch User Manual Figure 45 â L2 Features > Auto Surveillance VLAN Settings Figure 46 â L2 Features > Auto Surveillance VLAN*

*Settings > Component type Cable Diagnostics The Cable Diagnostics is designed primarily for administrators and customer service representatives to examine of the copper cable quality. It rapidly determines the type of cable errors occurred in the cable. Select a port and then click the Test Now button to start the diagnosis. Figure 47 â L2 Features > Cable Diagnostics Test Result: The description of the cable diagnostic results. §OK means the cable is good for the connection. §Short in Cable means the wires of the RJ45 cable may be in contact somewhere.*

*§Open in Cable means the wires of RJ45 cable may be broken or the other end of the cable is simply disconnected. 26 D-Link EasySmart Switch User Manual â§Test Failed means some other errors occurred during cable diagnostics. please select the same port and test again. Cable Fault Distance* (meters): Indicates the distance of the cable fault from the Switch port, if the cable is less than 2 meters, it will show â $\Box$  INo Cableâ $\Box$  I. 1Q VLAN A VLAN is *a group of ports that can be anywhere in the network, but communicate as though they were in the same area.*

*VLANs can be easily organized to reflect department groups (such as R&D, Marketing), usage groups (such as e-mail), or multicast groups (multimedia applications such as video conferencing), and therefore help to simplify network management by allowing users to move devices to a new VLAN without having to change any physical connections. 1Q VLAN enabled, the VLAN VID 1 is created by default with an empty VLAN name field and all ports are configured as âUntaggedâ members. 1Q VLAN function Creating a new VID group and assigning ports as Untagged, Tagged or Not Member. Configuring the PVID of access VLAN Add VID: Click to create a new VID group, assigning ports from 1 to 24 as Untagged, Tagged, or Not Member. VLAN*

*VID is a unique number (between 1 and 4094) that indentifies a particular VLAN.*

*A port can be untagged in only one VID. To save the VID group, click Apply. You can also change the name according to the desired groups. pVID settings:* **Port VLAN ID (PVID) is an identification that encompasses a particular switch portâ** *IIIs* **identification and VLAN membership. This identification is used to** *classify the incoming untagged frames. VLAN > Port-Base VLAN Port-Based VLANs are the simplest and most common form of VLAN. It assigns the appliance LAN ports to VLANs, effectively transforming the appliances. You can assign multiple ports to the same VLAN, or each port to a separate VLAN.* Figure 52 â *DD VLAN >Port-Based VLAN Settings Add VLAN: Click to create a new VLAN name and to select VLAN ports. The VLAN name should be less than 10 characters.*

*To save the members in a group, click Apply. 1p standard that allows network administrators to reserve bandwidth for important functions that require a larger bandwidth or that might have a higher priority, such as VoIP (voice-over Internet Protocol), web browsing applications, file server applications or video conferencing. Thus with larger bandwidth, less critical traffic is limited, and therefore excessive bandwidth can be saved.*

 *The following figure displays the status of Quality of Service priority levels of each port, higher priority means the traffic from this port will be first handled by the switch. For packets that are untagged, the switch will assign the priority depending on your configuration. 29 D-Link EasySmart Switch User Manual Figure 53 â QoS > 802. 1p Default Priority Queuing Mechanism: Select Strict Priority to process the packets with the highest priority first. Select WRR (Weighted Round-Robin) to process packets according to the weight of each priority. When a priority level has reached its egress weight, the system will process the packets in the next level even if there are remaining packets. QoS > Storm Control The Storm Control feature provides the ability to control the receive rate of broadcast, multicast, and unknown unicast packets.*

Once a packet storm has been detected, the Switch will drop packets coming into the Switch until the storm has subsided. Figure 54 â DD QoS > Storm *Control Storm Control Type: User can select the different Storm type from Broadcast Only, Multicast & Broadcast, and Multicast & Broadcast & Unknown Unicast. Threshold (pps): If storm control is enabled (by default it is disabled), the threshold can be set from 1 to 1,000,000pps. Click Apply for the settings to take effect. QoS > Bandwidth Control The Bandwidth Control page allows network managers to define the bandwidth settings for a specified portâ* $\Box$ *Is transmitting and receiving data rates.*

30 D-Link EasySmart Switch User Manual Figure 55 â *DD* QoS > Bandwidth Control From Port / To Port: A consecutive group of ports may be configured *starting with the selected port. Type: This drop-down menu allows you to select between RX (receive), TX (transmit), and Both. This setting will determine whether the bandwidth ceiling is applied to receiving, transmitting, or both receiving and transmitting packets. No Limit: This drop-down menu allows you to specify that the selected port will have no bandwidth limit. enabled disables the limit.*

*Rate: This drop-down menu allows you to select data rate from 64Kbps to 512Mbps. Click Apply to set the bandwidth control for the selected ports. Security > MAC Address Table > Static MAC This feature provides two distinct functions. The Disable Auto Learning Excluding Uplink Port table allows turning off the function of learning MAC address automatically, if a port isn't specified as an uplink port (for example, connects to a DHCP Server or Gateway). by default , this feature is Off (disabled). 31 D-Link EasySmart Switch User Manual Figure 56 â Security > Static Mac Address To initiate the removal of auto-learning for any of the uplink ports, click On to enable this feature, and then select the port(s) for auto learning to be disabled. The Static MAC Address Setting table displays the static MAC addresses connected, as well as the VID. Click Add Mac to add a new MAC address, you also need to select the assigned Port number, enter both the Mac Address and VID and Click Apply. click Delete to remove one entry or click Delete all to clear the list. You can also copy a learned MAC address from Dynamic Forwarding Table (please refer to Security > MAC Address Table > Dynamic Forwarding Table for details).*

*By disabling Auto Learning capability and specify the static MAC addresses, the network is protected from potential threats like hackers because traffic from illegal MAC addresses will not be forwarded by the Switch. Security > MAC Address Table > Dynamic Forwarding Table For each port, this table displays the MAC address learned by the Switch. To add a MAC address to the Static Mac Address List, click the Add checkbox, and then click Apply associated with the identified address. 32 D-Link EasySmart Switch User Manual Figure 57 â Security > Dynamic Forwarding Table 33 D-Link EasySmart Switch User Manual Appendix A - Ethernet Technology This chapter will describe the features of the D-Link EasySmart Switch and provide some background information*

*about Ethernet/Fast Ethernet/Gigabit Ethernet switching technology. @@@@@@@@Upgrading key components, such as backbone connections and servers to Gigabit Ethernet technology can greatly improve network response times as well as significantly speed up the traffic between subnets. gigabit Ethernet enables fast optical fiber connections to support video conferencing , complex imaging , and similar data-intensive applications. Likewise, since data transfers occur 10 times faster than Fast Ethernet, servers outfitted with Gigabit Ethernet NICâ* $\Box$  *are able to perform 10 times the number of operations in the same amount of time. In addition, the phenomenal bandwidth delivered by Gigabit Ethernet is the most cost-effective method to take advantage of today and tomorrowâs rapidly improving switching and routing internetworking technologies. @@@@@@@@The non-disruptive and smooth evolution nature, and the dominating potential market base, virtually guarantees cost-effective and high performance Fast Ethernet solutions. It is an extension of the 10Mbps Ethernet standard with the ability to transmit and receive data at 100Mbps, while maintaining the CSMA/CD Ethernet protocol.*

*Since the 100Mbps Fast Ethernet is compatible with all other 10Mbps Ethernet environments, it provides a straightforward upgrade and utilizes existing investments in hardware, software, and personnel training. Switching Technology Another approach to push beyond the limits of Ethernet technology is the development of switching technology. A switch bridges Ethernet packets at the MAC address level of the Ethernet protocol transmitting among connected Ethernet or Fast Ethernet LAN segments. Switching is a cost-effective way of increasing the total network capacity available to users on a local area network.* A switch increases capacity and decreases network loading by dividing a local area network into different segments which wonâ $\Box$ It compete with each other *for network transmission capacity.*

*The switch acts as a high-speed selective bridge between the individual segments. The switch, without interfering with any other segments, automatically forwards traffic that needs to go from one segment to another. By doing this the total network capacity is multiplied, while still maintaining the same network cabling and adapter cards. 3ab - Supports Full/half-Duplex operations at 10/100Mbps - Supports Full-Duplex operation at 1000Mbps Physical & Environment AC input, 100~240 VAC, 50/60Hz, internal universal power supply Acoustic Value: - DGS-1100-16/24: 0dB (Fan-less) Operation Temperature 0~40°C Storage Temperature -10~70°C Operation Humidity: 10%~95% RH Storage Humidity: 5%~95% RH Emission (EMI) Certifications FCC class A CE Class A VCCI Class A Safety Certifications cUL, LVD VLAN 802. 1Q VLAN standard (VLAN Tagging) Port-Based VLAN QoS (Quality of Service) 802.*

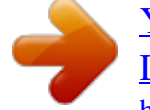

 *1p priority, Up to 4 queues per port Bandwidth Control Storm Control Management Web-based GUI or SmartConsole Utility Configuration backup / restoration via Web-based management Firmware backup & upgrade via Webbased management Reset, Reboot system Factory reset by pressing reset button Features L2 Features Supports up to 8K MAC address IGMP snooping Loopback Detection Port Mirroring Port Trunking Auto Surveiilance VLAN Cable Diagnostics 35 D-Link EasySmart Switch User Manual Appendix C â Rack mount Instructions Safety Instructions - Rack Mount Instructions - The following or similar rack-mount instructions are included with the installation instructions: A) Elevated Operating Ambient - If installed in a closed or multiunit rack assembly, the operating ambient temperature of the rack environment may be greater than room ambient. Therefore, consideration should be given to installing the equipment in an environment compatible with the maximum ambient temperature (Tma) specified by the manufacturer. B) Reduced Air Flow - Installation of the equipment in a rack should be such that the amount of air flow required for safe operation of the equipment is not compromised. C) Mechanical Loading - Mounting of the equipment in the rack should be such that a hazardous condition is not achieved due to uneven mechanical loading. D) Circuit Overloading - Consideration should be given to the connection of the equipment to the supply circuit and the effect that overloading of the circuits might have on overcurrent protection and supply wiring. Appropriate consideration of equipment nameplate ratings should be used when addressing this concern. e) Reliable Earthing - Reliable earthing of rack-mounted equipment should be maintained. Particular attention should be given to supply connections other than direct connections to the branch circuit (e. g. Use of power strips).*

*.*